# DSL-504 ADSL Router Installation Guide

Firmware version: V 2.0x OS Supported: Supports all major OS, requires TCP/IP

### **Installation**

The DSL-504 is an ADSL router with built in 4-port 10/100Mbps Switch.

This set-up is applicable to all operating systems that have a JAVA enabled web browser.

The unit has a factory default IP address of 192.168.0.1 so please ensure there is no device on the same network using this IP address when you configure the unit for the first time. After configuration you can change the IP address if need be.

In the United Kingdom, the main implementation of ADSL is using the RFC-2364 which is PPPoA. This guide assumes that you have this type of connection. Check with your service provider if you are unsure.

### **PC Configuration**

Brief configuration of PC.

#### **Win9x:**

Go to Start | Run, enter WINIPCFG <enter>; Select the Network Card from the Drop-Down menu; Click 'More Info'; Click 'Release'; Click 'Renew';

Observe the following parameters which should have been obtained:

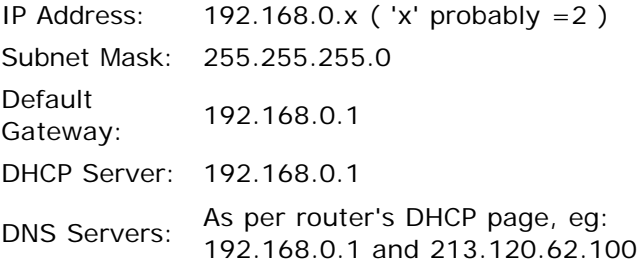

#### **Windows 2000 / XP:**

There is no winipcfg in Windows 2000 / XP.

Go to a command prompt and issue the commands:

**ipconfig /release ipconfig /renew ipconfig /all**

The final command will display all the current IP configuration. Observe the following parameters which should have been obtained:

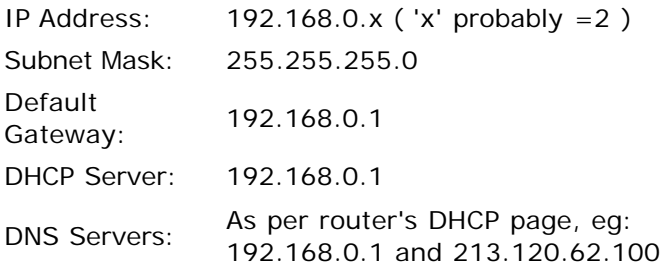

### Router Configuration

### **Step 1 – Log In**

Logon to the unit via the default IP address of 192.168.0.1 Please check that your PC is in the 192.168.0.x IP range.

Open your web browser and in the address bar enter Http://192.168.0.1 you should now be presented with the Login Screen.

Click on the 'Login to the web-based management module ' button **(Fig.1)**

Factory Defaults are:

Username = **admin** Password = **admin**

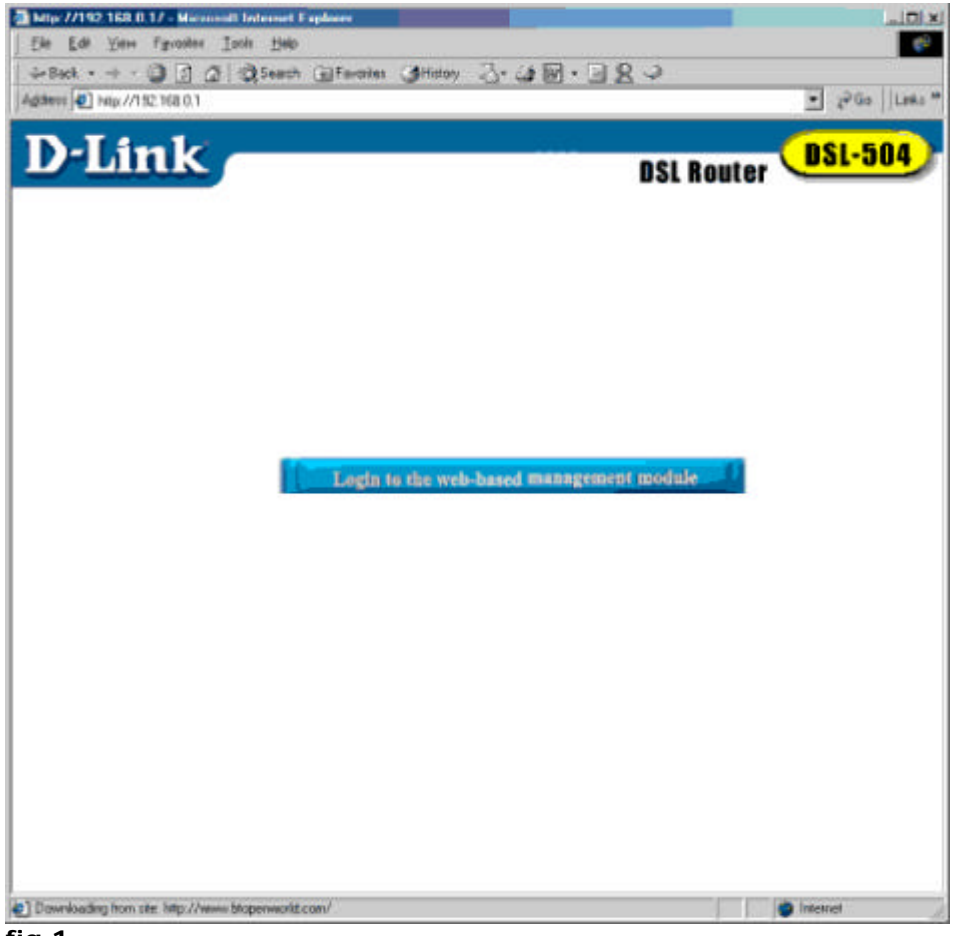

**fig.1**

# **Step 2 – Go to the PPPoA page**

You should be presented with the Router/Bridge Configuration page.

Select Encapsulation Protocol as **Router with PPPoA (fig. 2)**

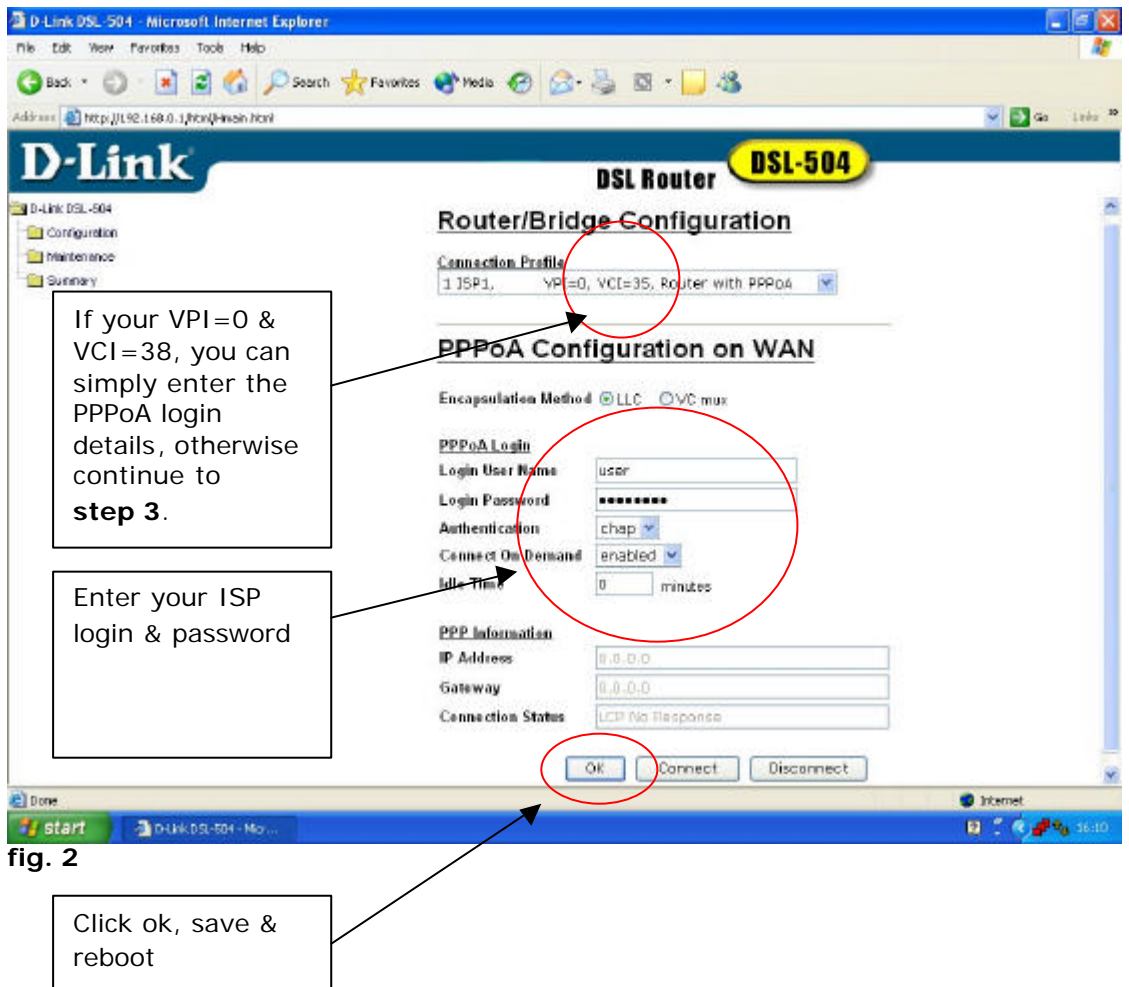

Go to **step 6** to check the settings and connection status

### **Step 3 PPPoA Configuration**

On the menu click on configuration, Then click on connection profile.

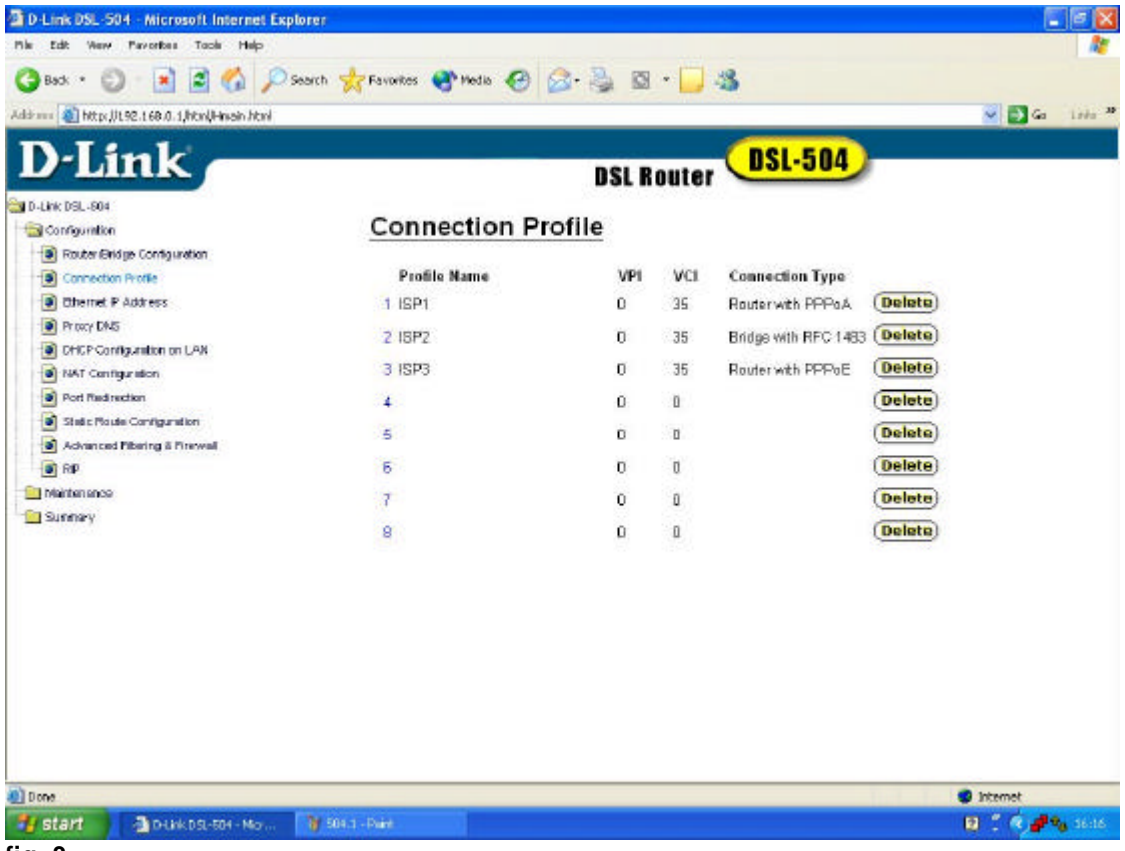

**fig. 3**

Then click on 1 ISP1 (to change the VCI value from 35 to 38)

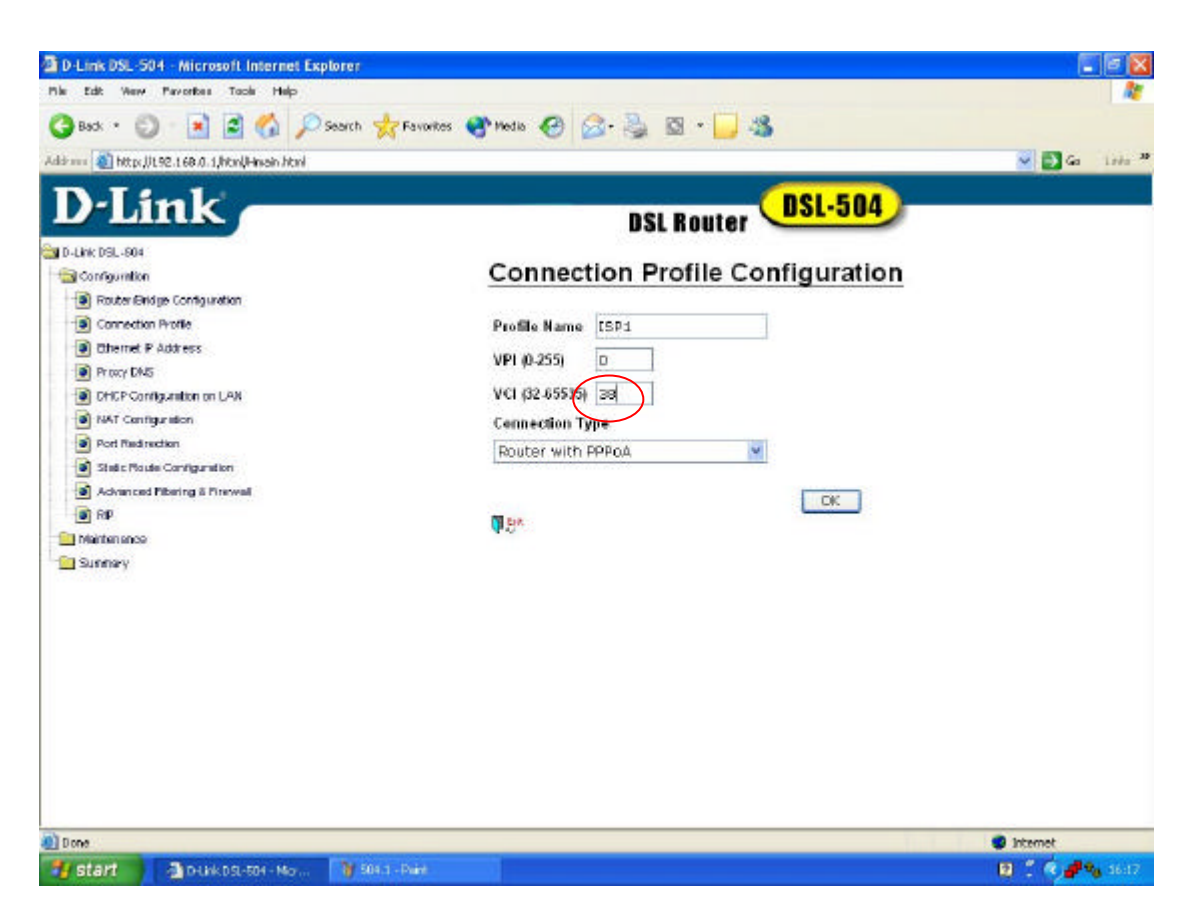

Change the VCI value from 35 to 38 and click OK

## **Step 4- Save the changes**

Save the changes. **(fig. 4)** 

Click OK

It may take up to a minute.

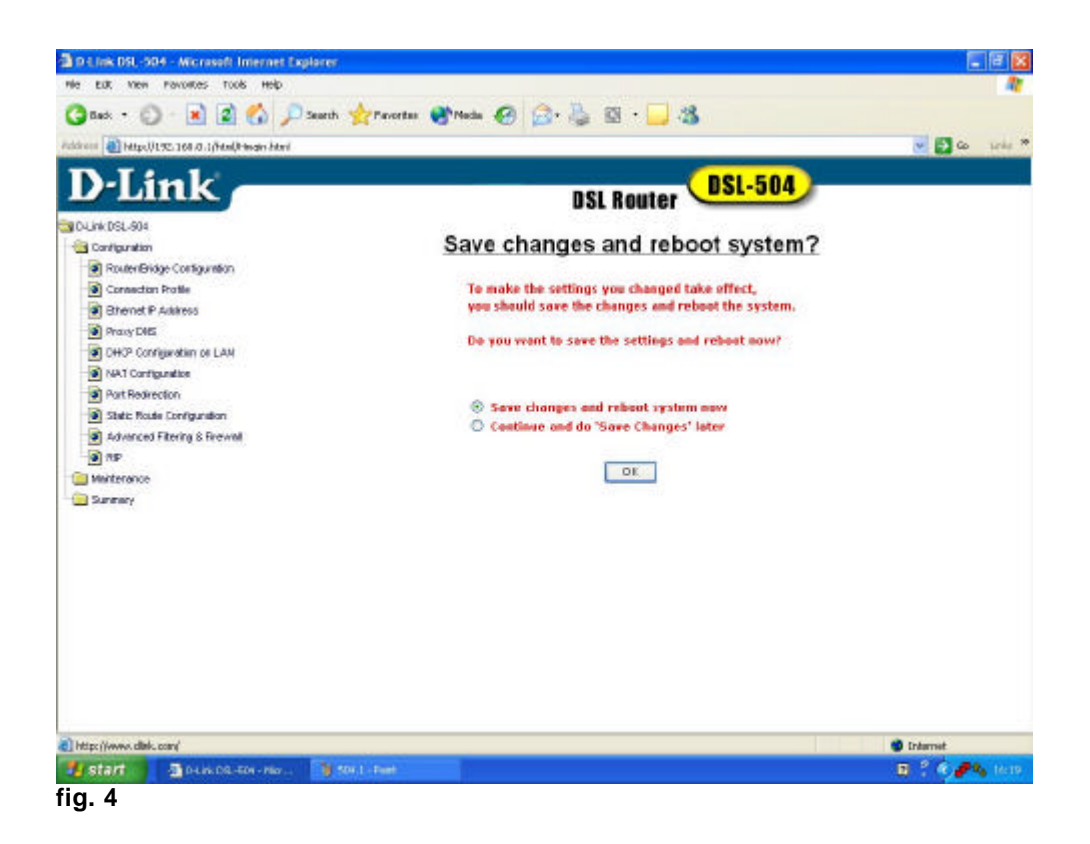

The System will then restart

### **Step 5 – Log On**

Once you log back in, you are back at the Router/Bridge Configuration page **(fig.6)**

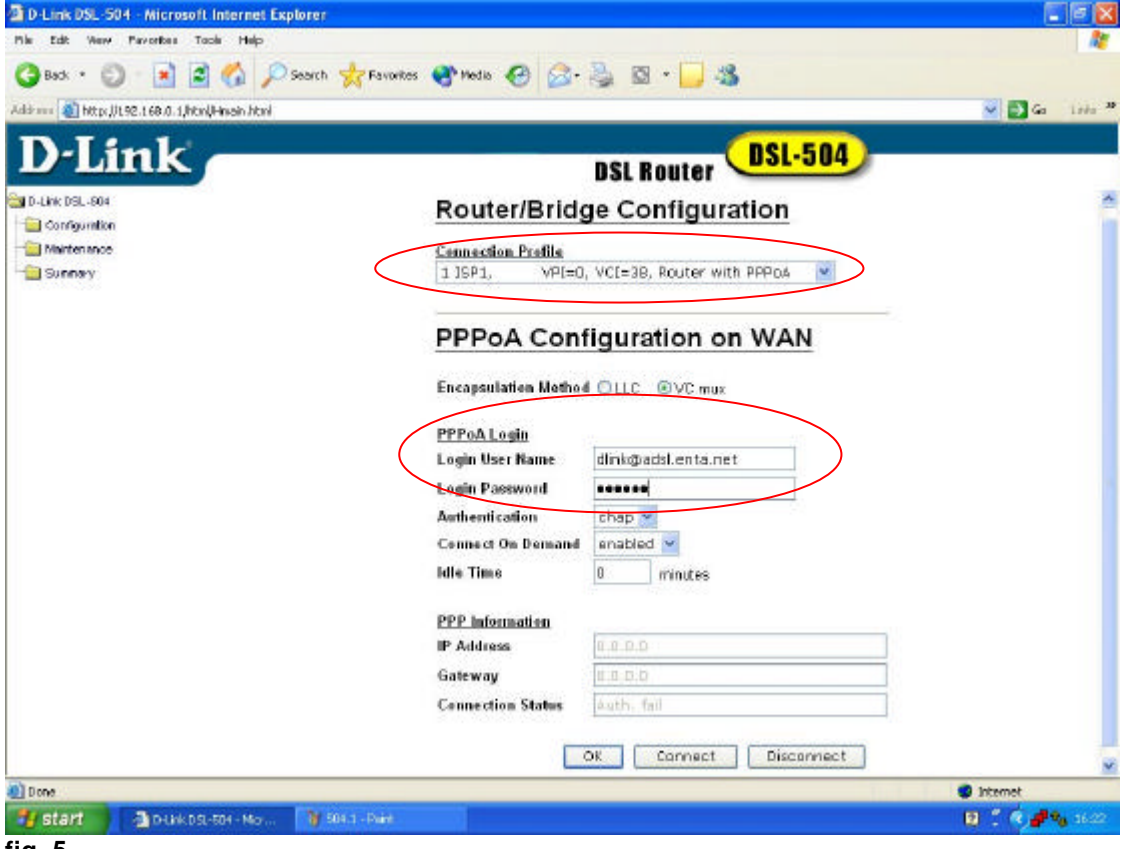

**fig. 5**

Check the correct profile is being displayed

## **1 ISP1, VPI=0, VCI=38, Router with PPPoA**

Enter in your Username and Password under the PPPoA Login details.

Then click OK.

The Router will again ask you to save the changes and reboot, do so.

## **Step 6 Check Connection**

Log back into the router, Once you log back in, you are back at the Router/Bridge Configuration page.

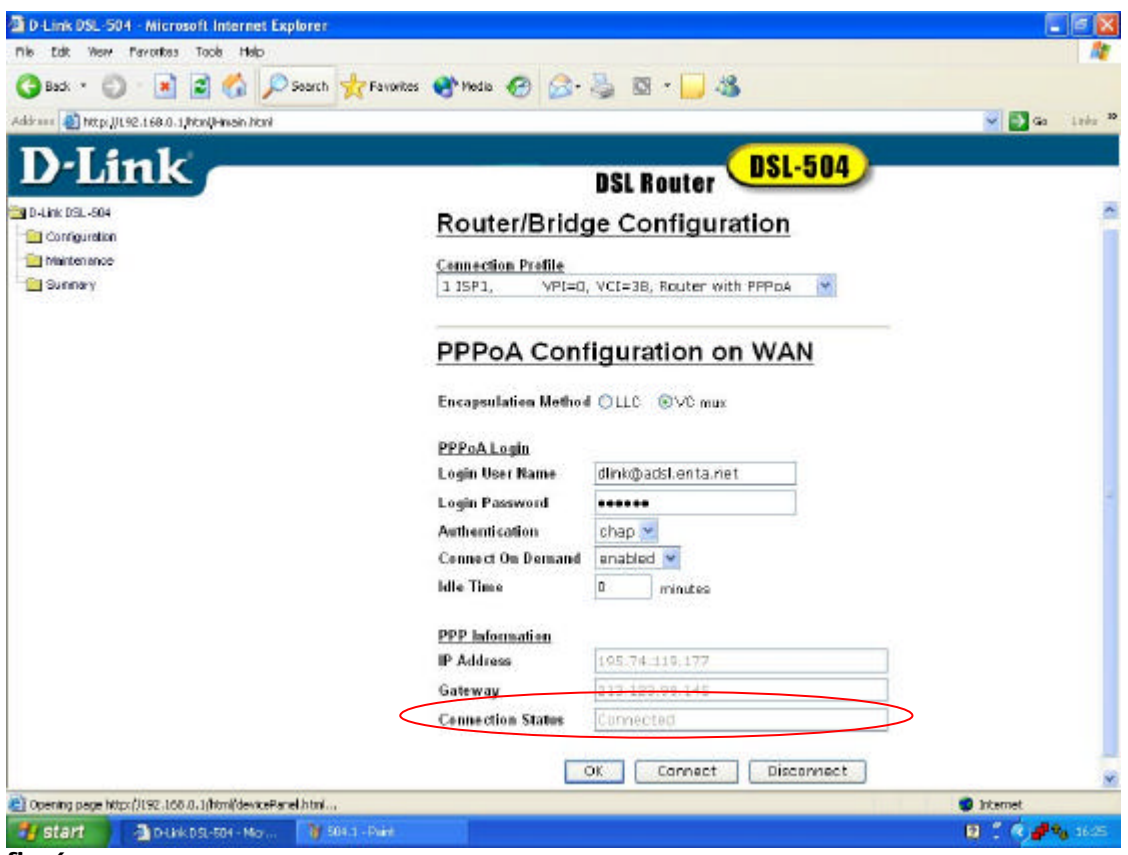

**fig.6**

**This will show connection status as connected**